## ASBU BİLGİ İŞLEM DAİRE BAŞKANLIĞI

VPN KURULUM VE KULLANIM DOKÜMANI

## **ASBU VPN BAĞLANTI DOKÜMANI**

1- Tarayıcıda adres çubuğuna https://sslvpn.asbu.edu.tr yazılır. Daha sonra Bilgi İşlem Daire Başkanlığı tarafından verilen kullanıcı adı ve şifre girilir.

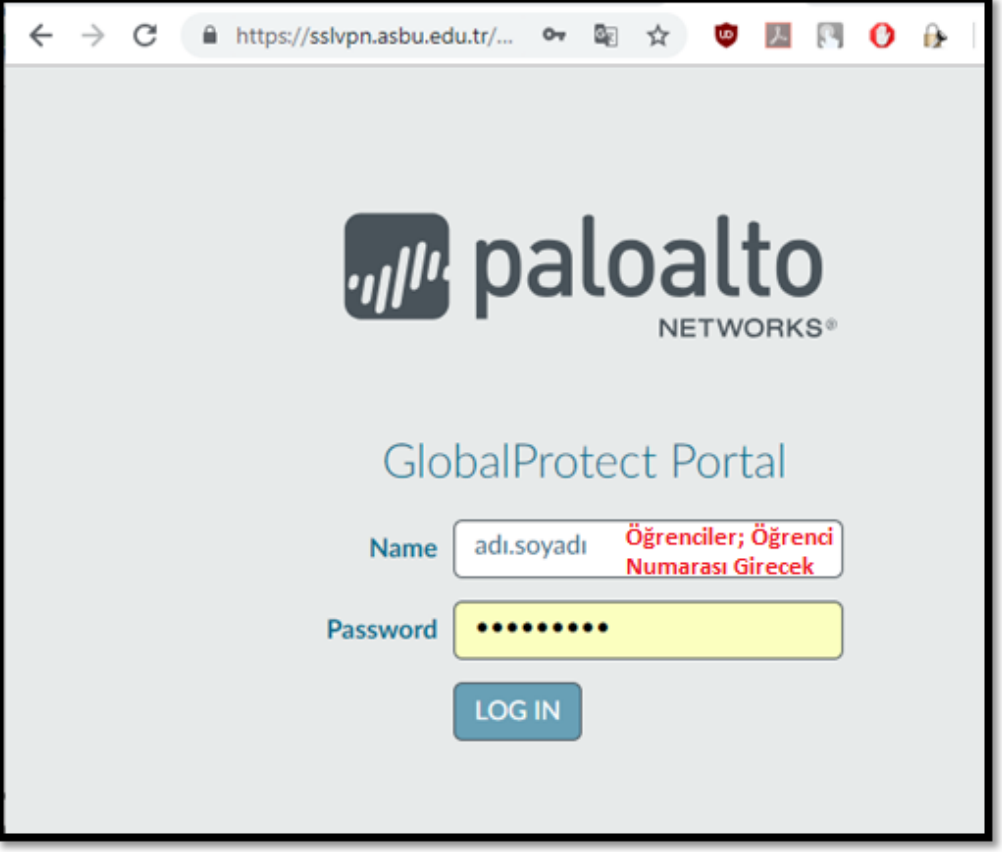

2- Kullanılan bilgisayarın İşletim sistemine uygun olan programı seçip bilgisayara indirilir.

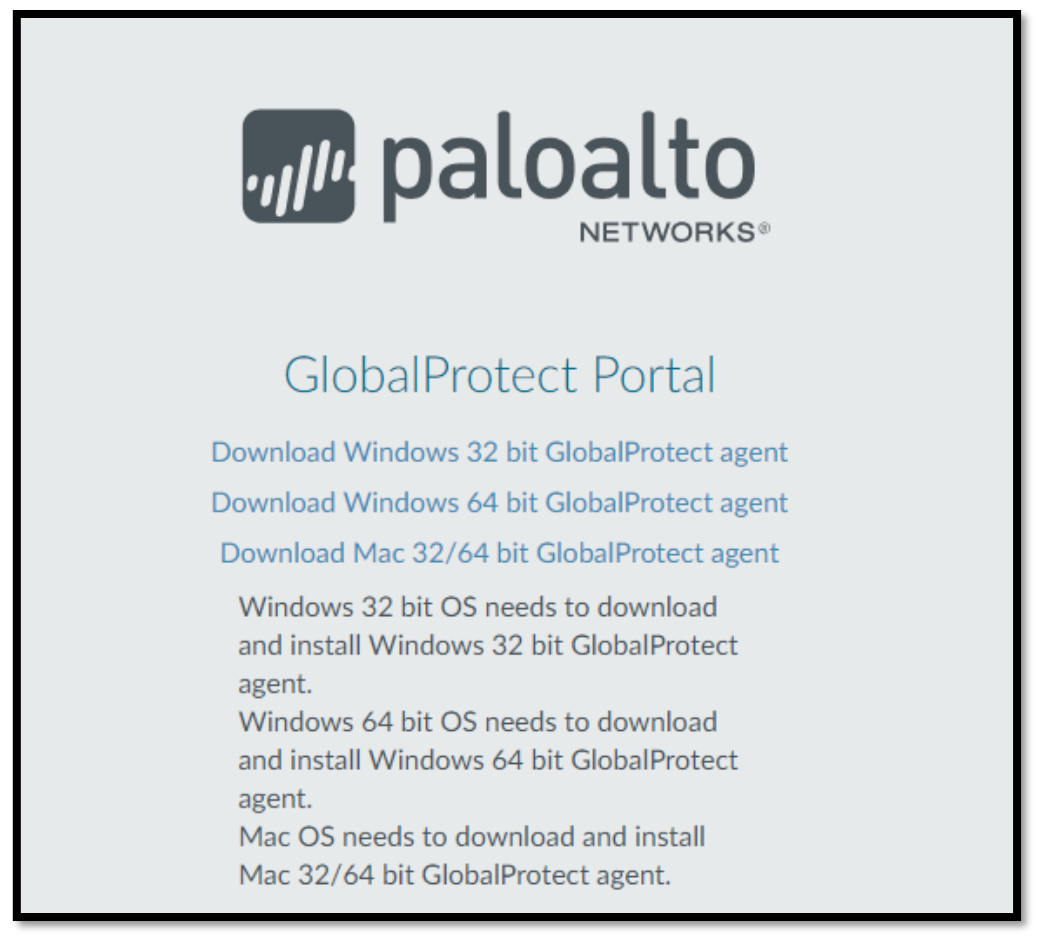

3- İndirilen program kurulur.

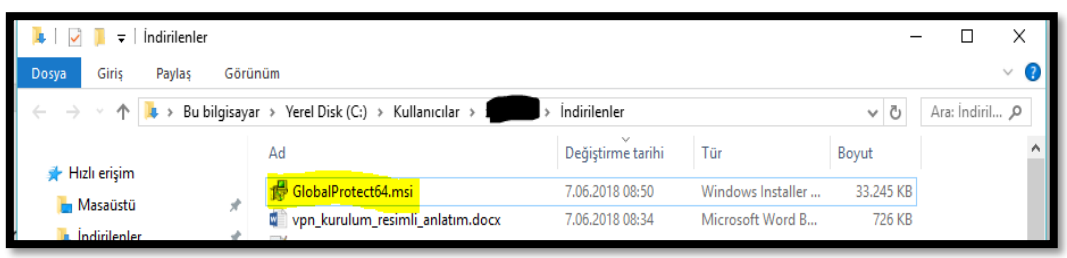

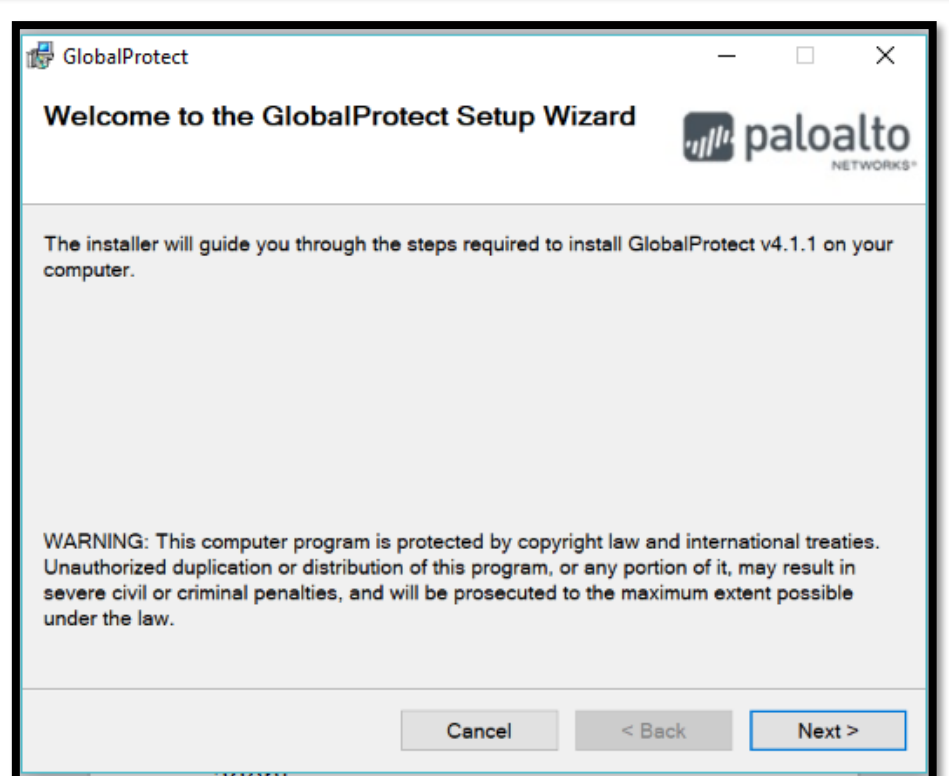

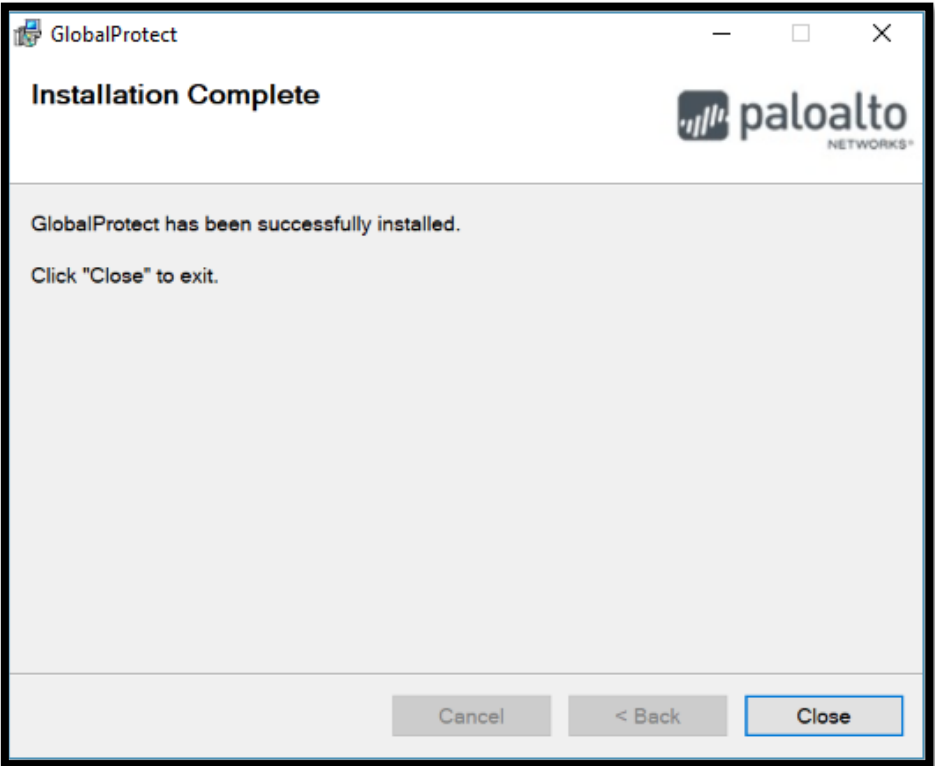

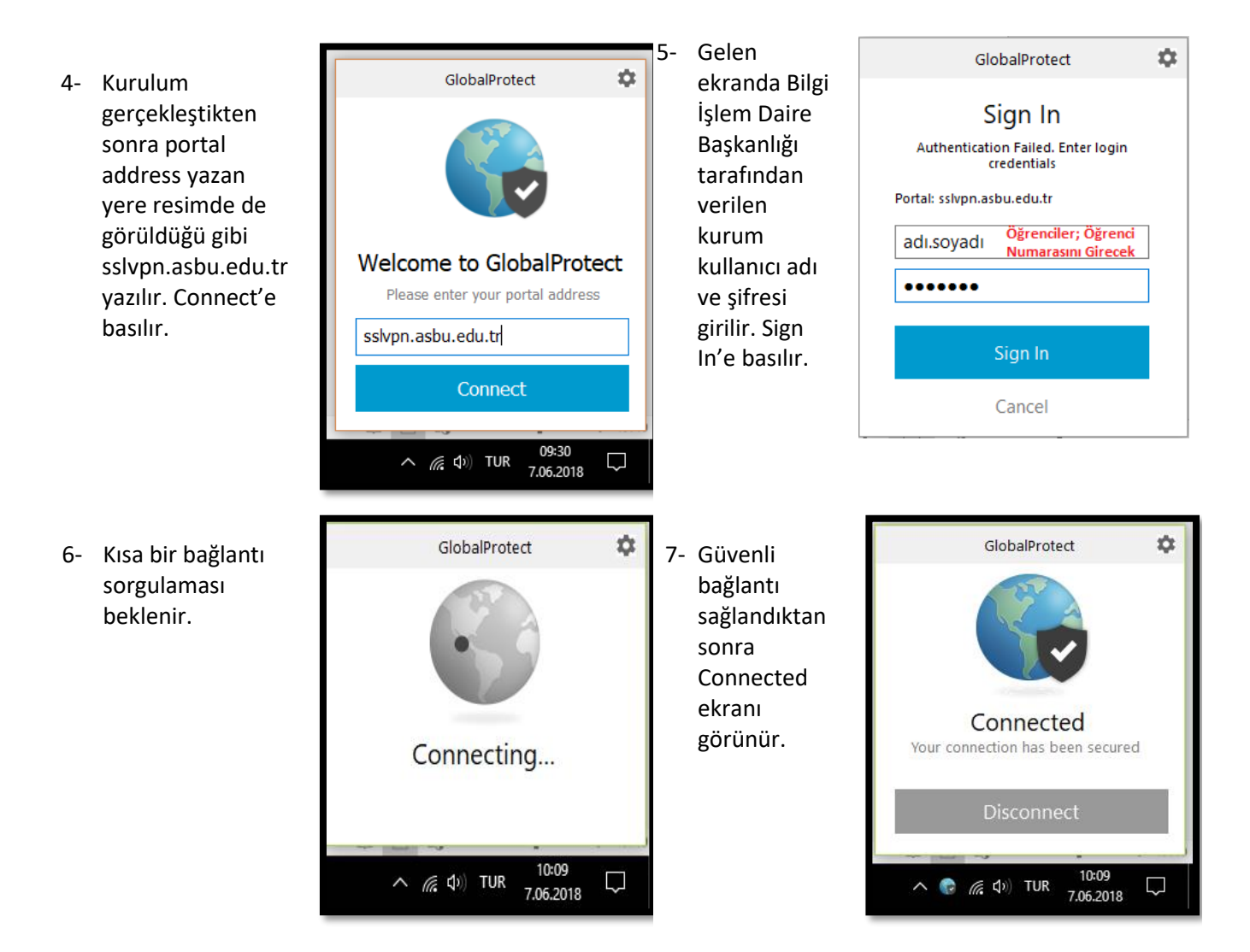

8- Kurum ağına bağlandıktan sonra bağlantıyı koparmak için Disconnect'e basılır.